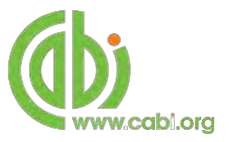

**CABI Training Materials CAB Reviews User Guide**

> **KNOWLEDGE FOR LIFE [www.cabi.org](http://www.cabi.org/)**

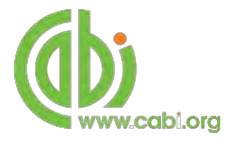

# **Contents**

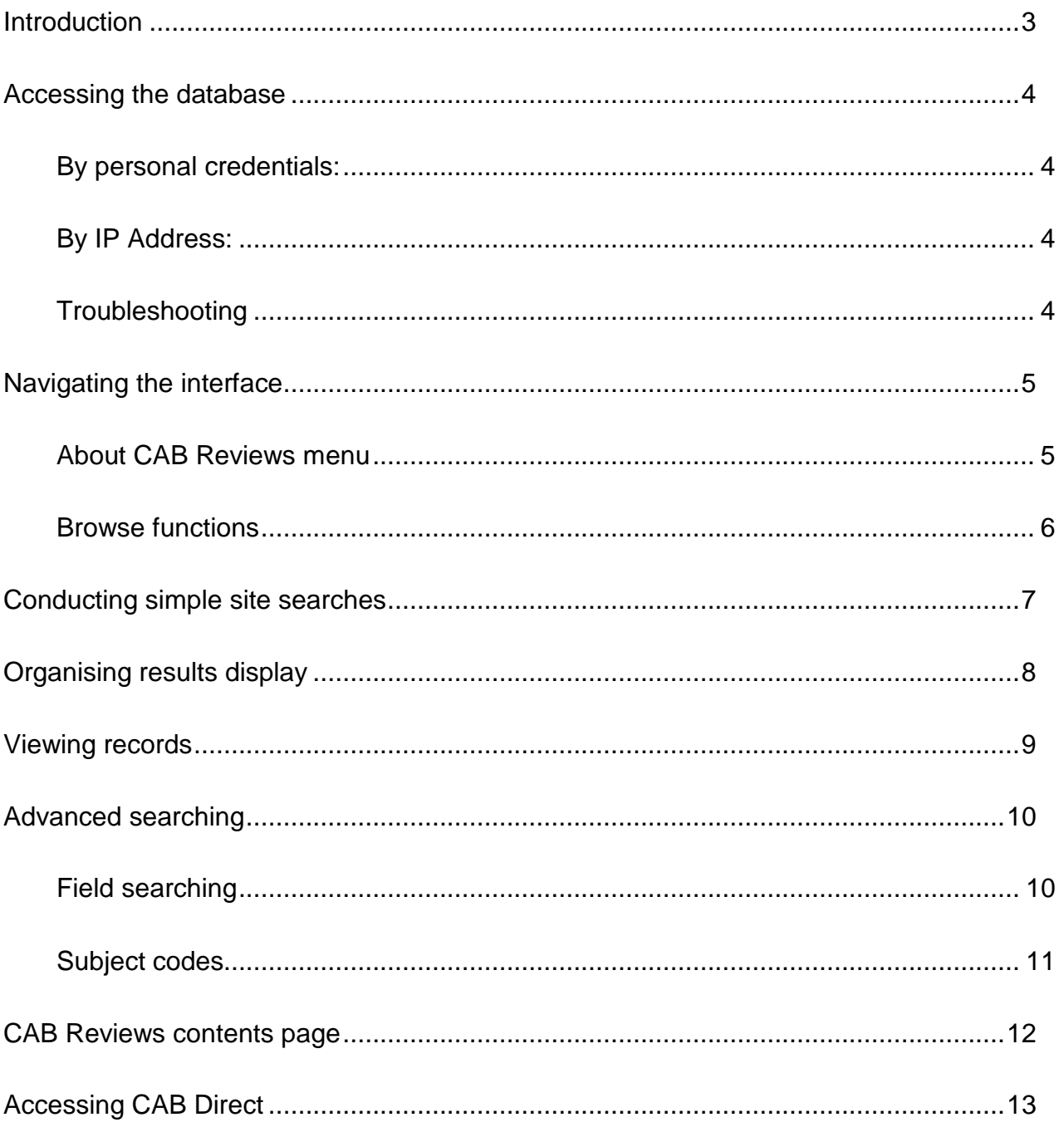

## <span id="page-2-0"></span>**Introduction**

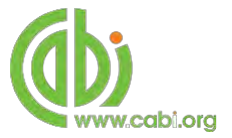

CAB Reviews is an online database providing peer-reviewed review articles that complement the subject coverage of CAB Abstracts. This includes review articles commissioned by CABI. CAB Reviews summarizes key developments and places them into a wider context for busy academics and students. It has a distinguished Editorial Advisory Board and a wide international readership providing an essential analysis of current research and emerging trends.

CAB Reviews includes review articles on the following subject areas:

- Agriculture
- Animal science
- Applied plant sciences
- Global health
- Veterinary medicine
- Nutrition and food science
- Natural resources and environmental sciences

The following guide has been designed for all users of CAB Reviews to highlight various features available and enable our customers to easily navigate the interface. It will also introduce various search techniques for new users of online databases and explain various strategies that can be used when searching to return the most relevant results.

## <span id="page-3-0"></span>**Accessing the database**

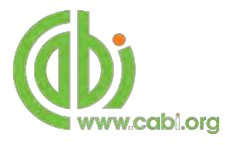

CAB Reviews is a web-based interface. To access the database visit [www.cabi.org/c](http://www.cabi.org/)abreviews.

There are two ways to login to the database:

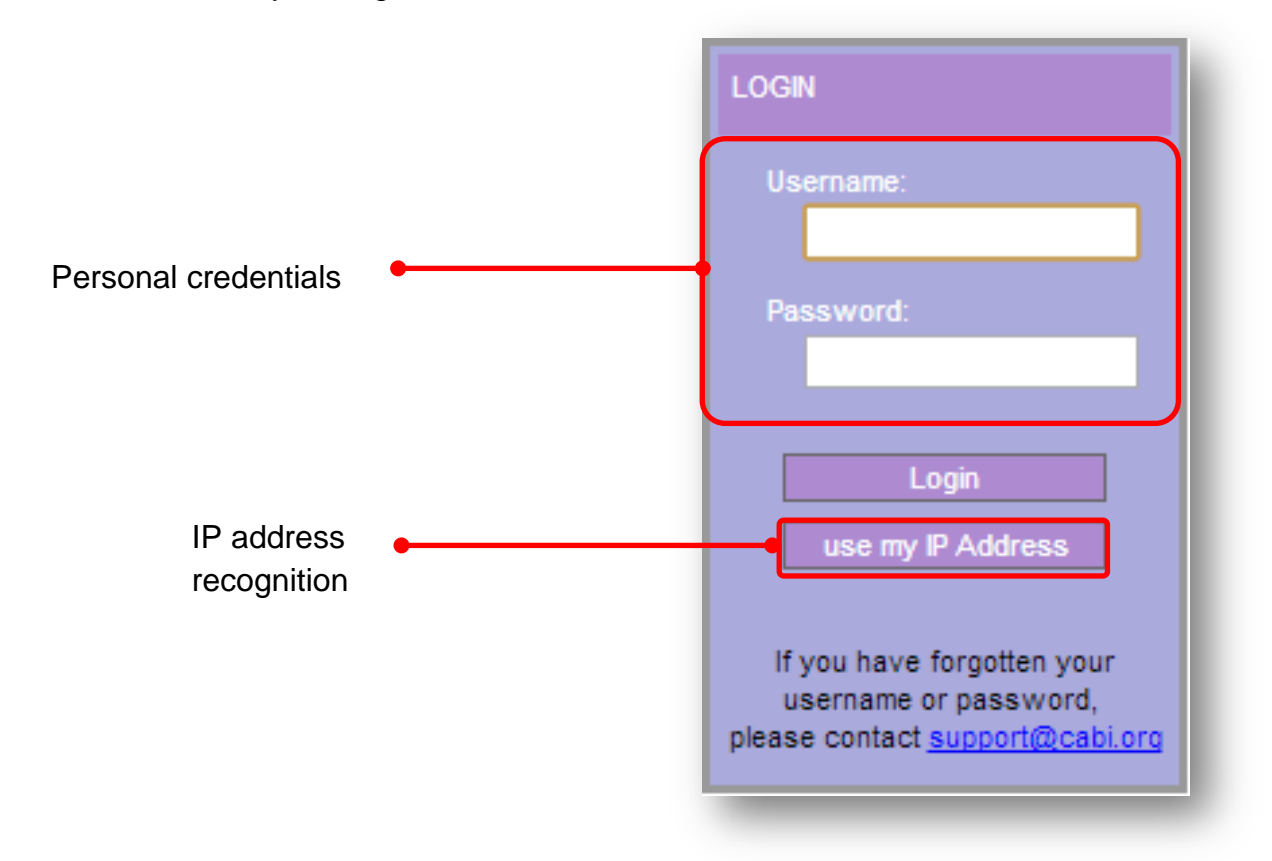

#### <span id="page-3-1"></span>**By personal credentials:**

If you requested access to the database by a username and password please enter this in to the login box situated in the top left hand corner of the webpage.

#### <span id="page-3-2"></span>**By IP Address:**

If your institution has a subscription to the database and you are accessing through your institutions network, the database will recognise your IP address as a registered user and automatically log you on to the database.

If you aren't automatically recognised click the use my IP Address button.

#### <span id="page-3-3"></span>**Troubleshooting**

If you are having access problems to the database please contact our support team on [cabi.support@marston.co.uk](mailto:cabi.support@marston.co.uk)

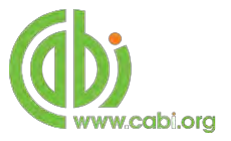

# <span id="page-4-0"></span>**Navigating the interface**

The CAB Reviews interface has been designed to enable quick and comprehensive content searches.

Below shows an image of the CAB Reviews Impact homepage and the various features displayed.

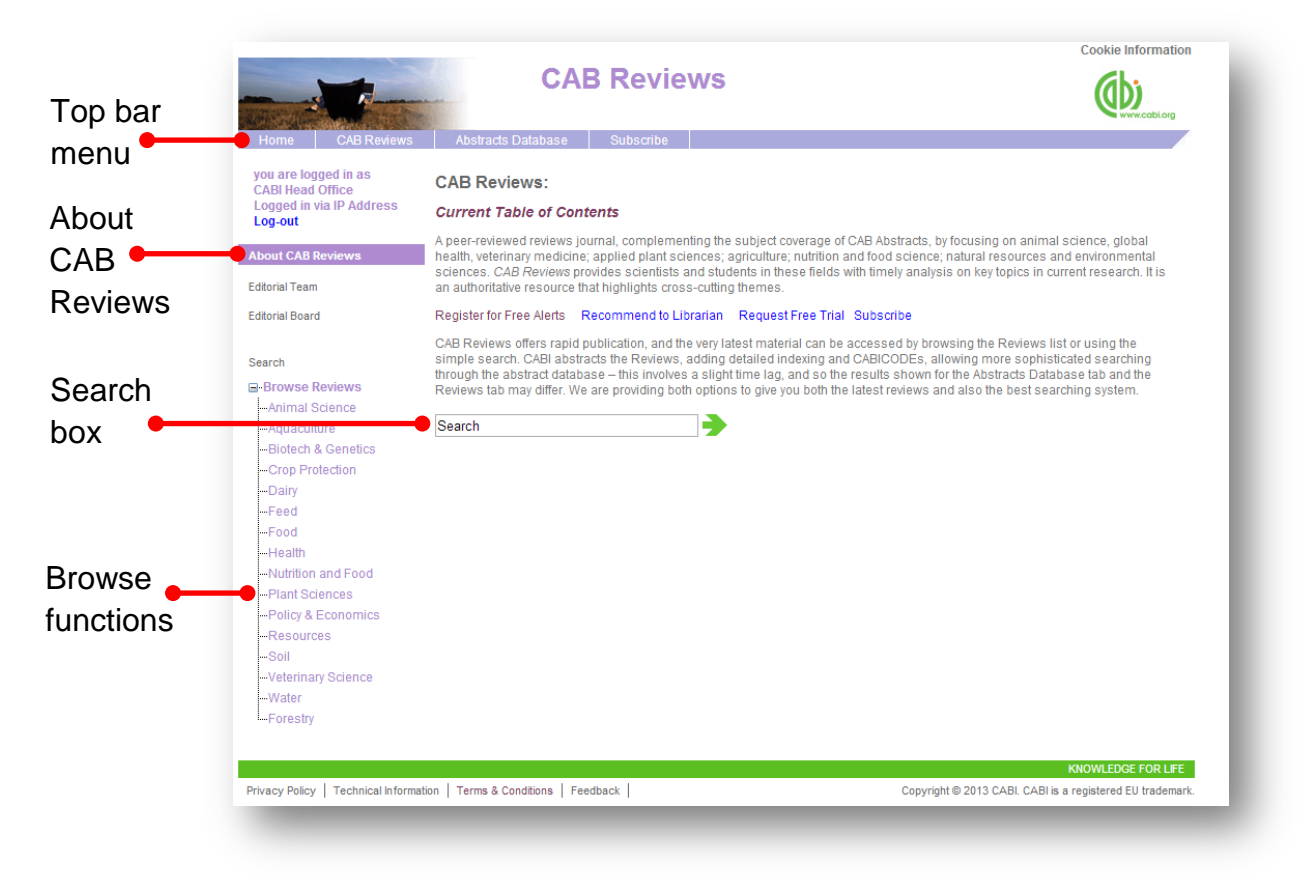

### **Top Bar Menu**

The top bar menu provides access to both predefined pages for specific content contained in the database and links to CABI related products.

#### <span id="page-4-1"></span>**About CAB Reviews menu**

The Main Menu options allow users to access the support and feedback aspects of the site. These include:

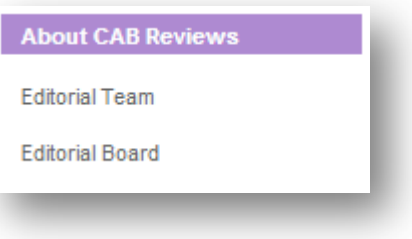

#### <span id="page-5-0"></span>**Browse functions**

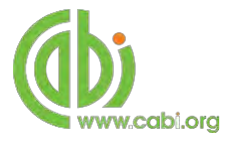

#### **□ Browse Reviews** - Animal Science - Aquaculture - Biotech & Genetics - Crop Protection - Dairy - Feed Food - Health -Nutrition and Food - Plant Sciences

The browse menu provides an expandable list of broad subject areas behind which are hidden pre-built site searches. This runs the search across the whole of the CAB Reviews Database using a pre-defined search string to return results relevant to that subject area.

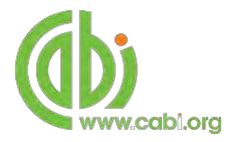

## **Conducting simple site searches**

CAB Reviews offers a simple site search using a variety of basic search techniques to search content across the whole of the database. The table below shows the various basic search techniques that can be used:

<span id="page-6-0"></span>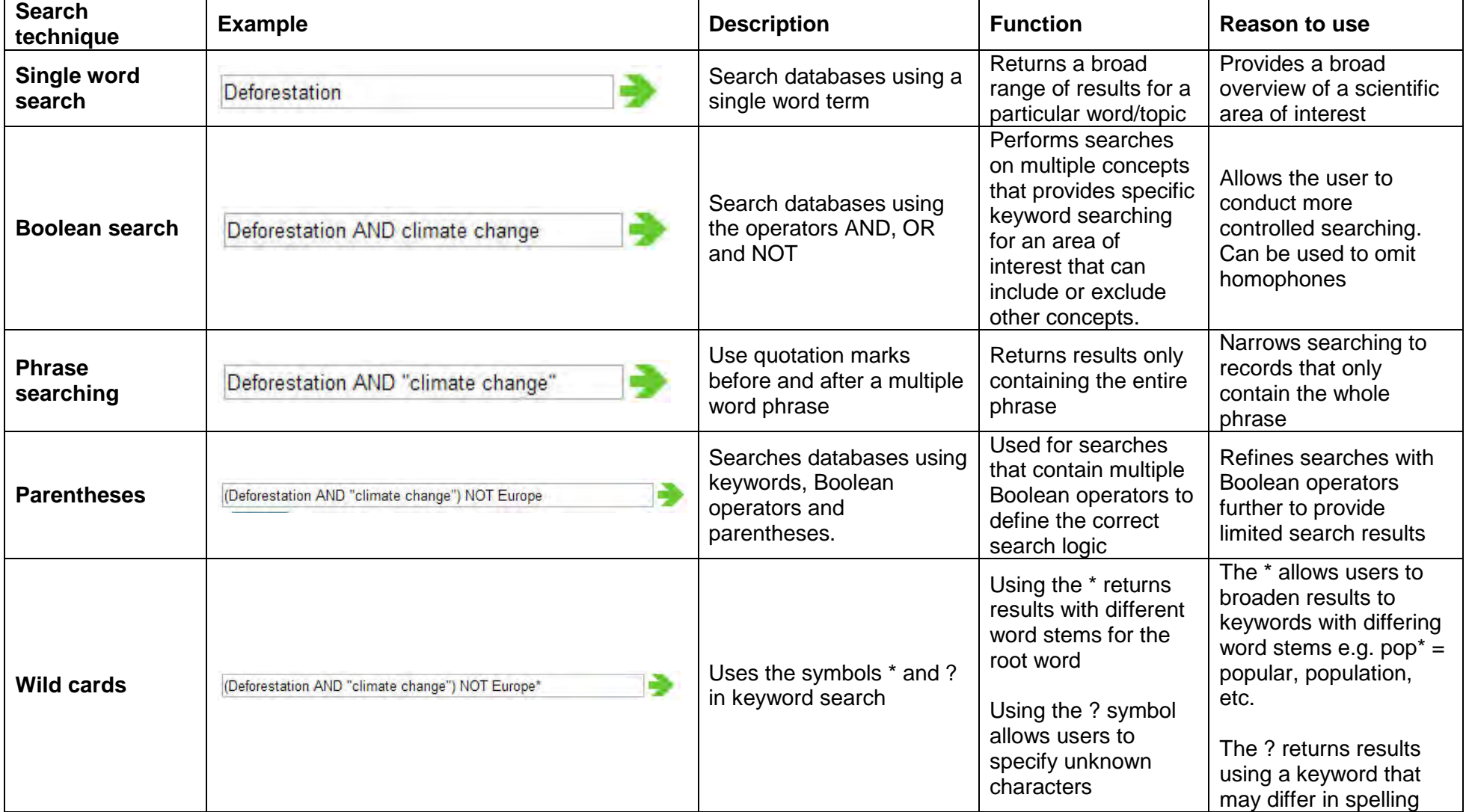

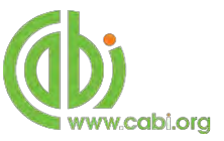

# <span id="page-7-0"></span>**Organising results display**

The returned search results are displayed in the results box. By clicking on the various tabs from the tabular menu at the top of the results box you can browse the results by material type. The darker coloured tab indicates the type of results that are currently displayed. The Reviews tab shows the results that are have been commisioned by CABI for the ACB Reviews products whereas the Abstracts database shows any additional review articles that may be indexeded in other databases on the CAB Direct platform.

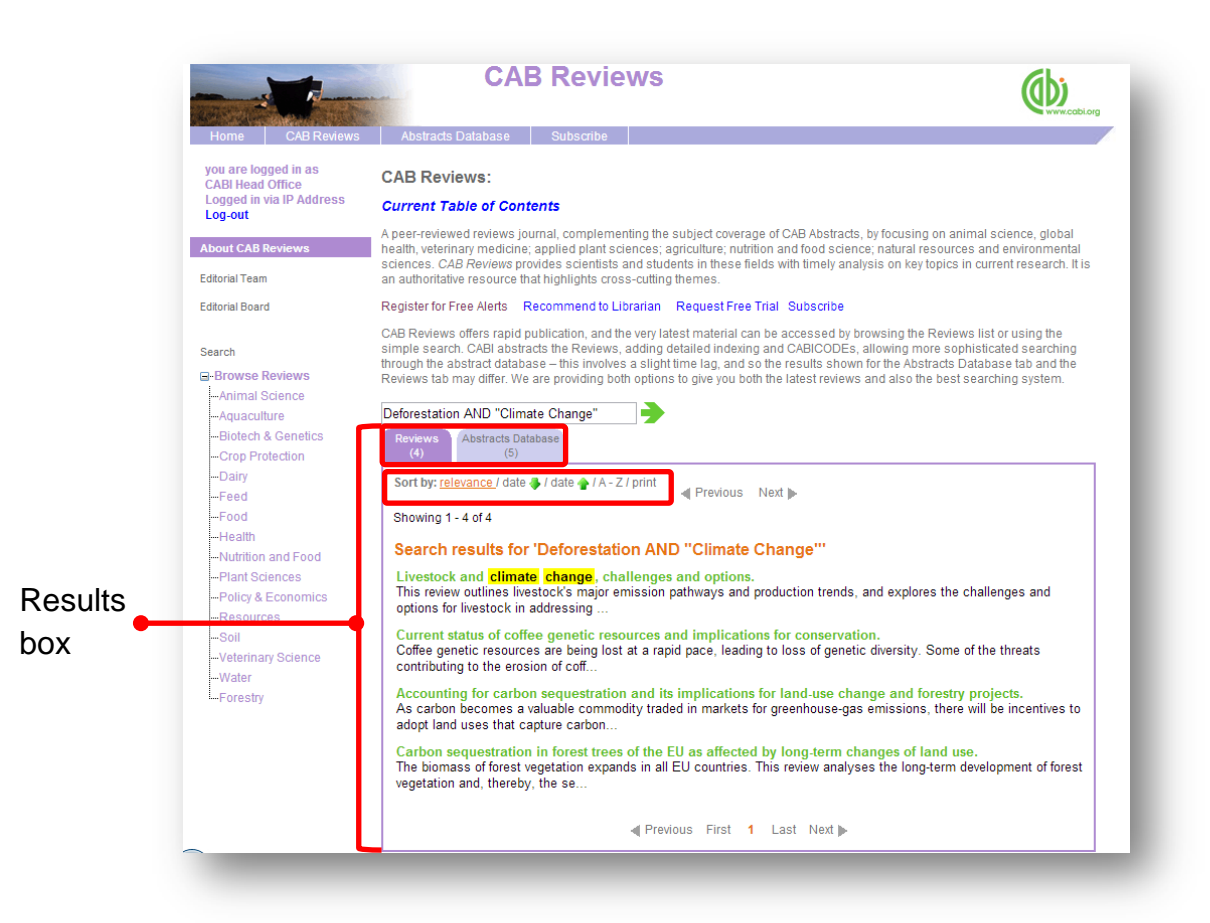

Additionally, you can sort the display of records by their publication date, their relevancy or an alphabetical list by title. Additionally there is the option to print a list of search results for future reference. To do this click on the relevant icon relevance / date / / date / / A-Z/ print

The display box shows an article header for each record. The type of bibliographic information displayed in the article header may vary depending on the type of material viewed but generally will include:

- Record title
- Authors
- Author affiliation
- Journal title
- Date of publication
- Location data (i.e. journal number, page number)

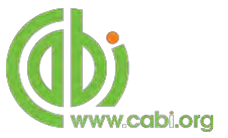

# <span id="page-8-0"></span>**Viewing records**

To view the full details of the abstract record click on the green title displayed in the results box. This will direct you to the individual record page where the complete bibliographic information is listed including the full abstract summary (see example below).

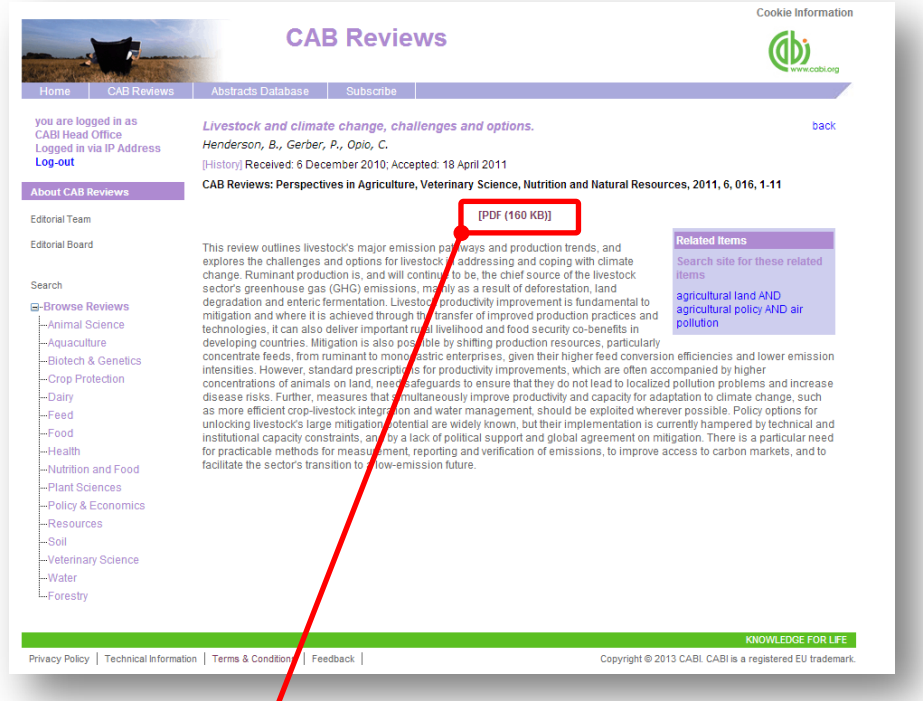

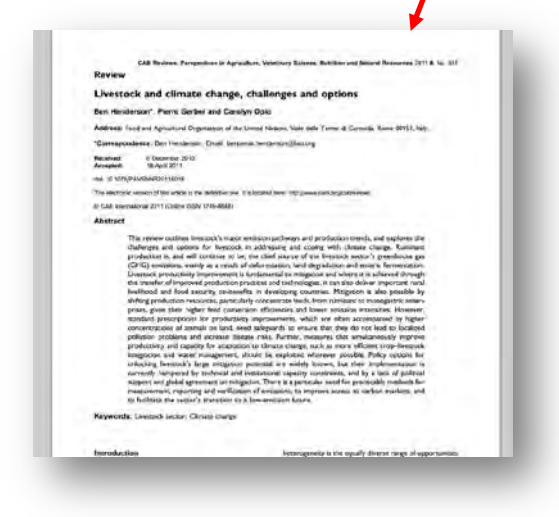

To access the full text article click on the [PDF (160 KB)] button situated above the abstract summary. This will also give you an indication of the file size for the review article. The review article will then open in a PDF format in a separate web browser window.

To the right of the abstract summary section is Related Items **new menu.** This will list a number of related searches that have been created by our subject specialist to return similar review articles to the one you are currently viewing. To run the search click on relevant search string from the options presented.

#### **Related Items**

Search site for these related *items* 

agricultural land AND agricultural policy AND air pollution

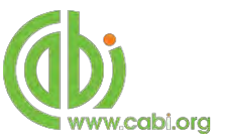

# <span id="page-9-0"></span>**Advanced searching**

### <span id="page-9-1"></span>**Field searching**

The search box for CAB Reviews also allows users to conduct advanced field searching using the index field tags.

Field searching is a technique by which users can search for keyword terms in specific indexing fields that are used when adding a bibliographic record to CABI's database e.g. Abstract title, author. Each indexing field has an associated field tag which can be used in conjunction with search keywords to return a more precise set of results. Below is a list of the indexing fields and their associated:

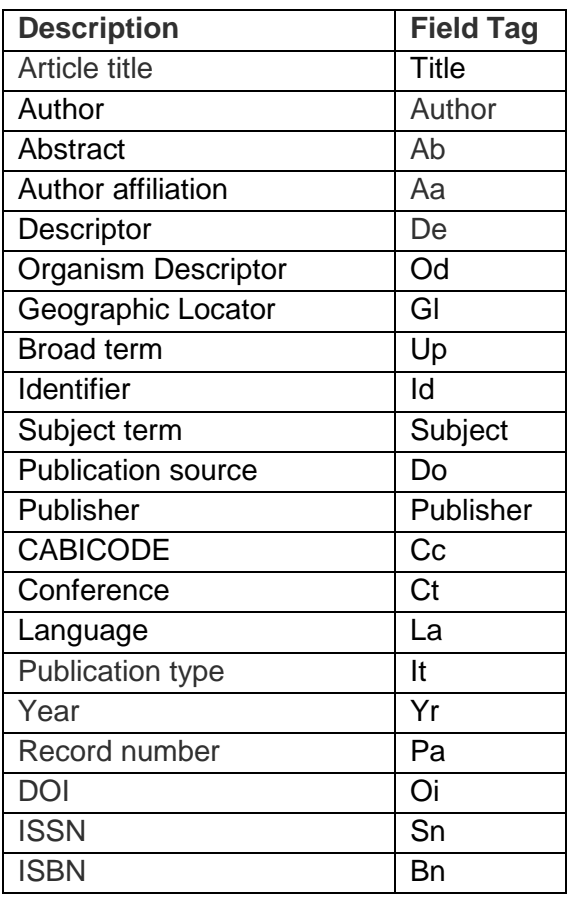

#### **Common search fields Additional search fields**

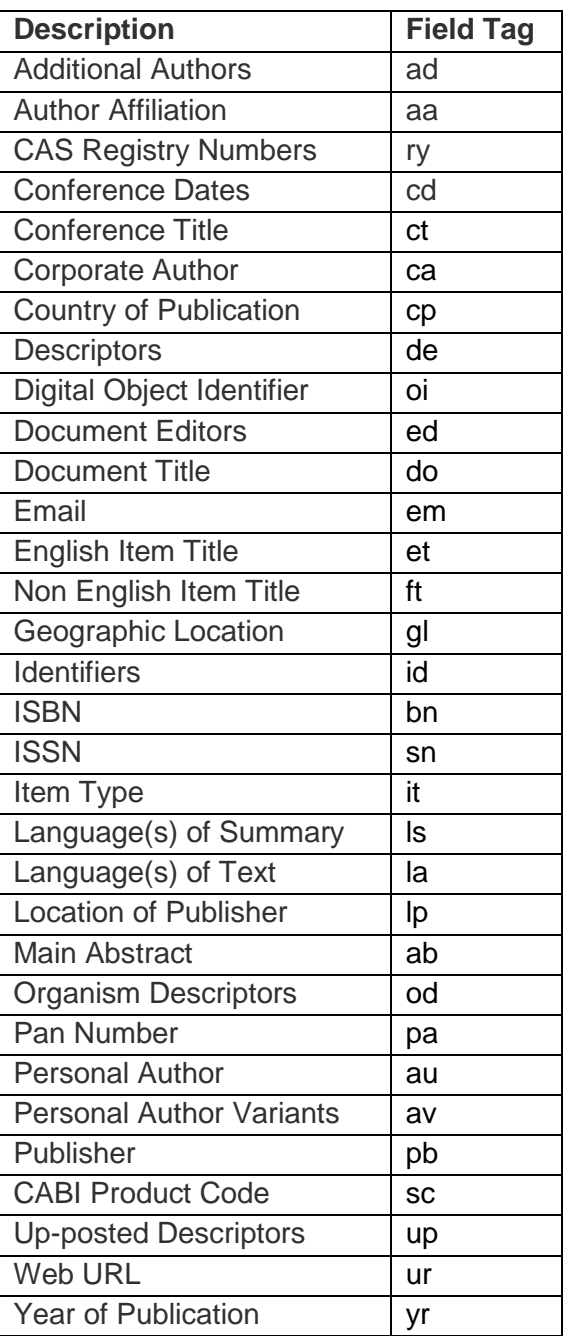

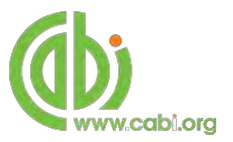

To conduct a field search type the associated field tag (must be lowercase) into the search box followed by a colon. Next enter your search term/s. Filed searching can also be conducted using the variety of simple search techniques outlined previously such as multiple word searches using Boolean operators. Below show some examples as shown in the examples below:

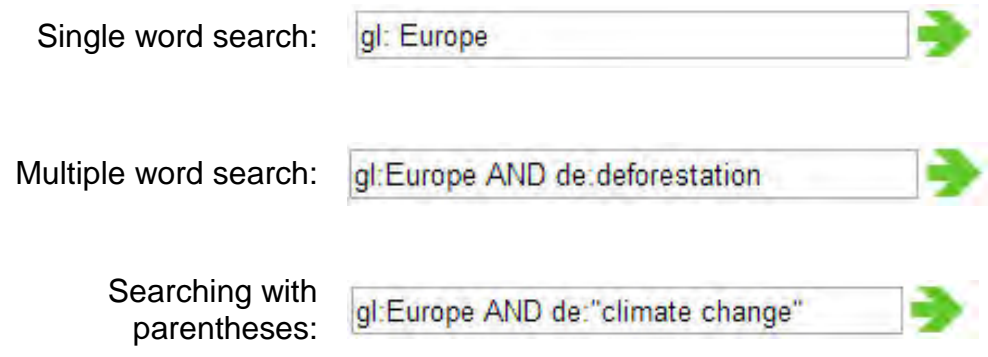

To conduct field searches using the advanced search more simply and to access other advanced features users can access the CAB Direct platform.

### <span id="page-10-0"></span>**Subject codes**

Subject codes (also known as sc codes) is the field tag used by CABI for indexing records to particular product databases. As such, the codes can be used, during a database search both as a means of subject searching, to limit a search to a specific area or areas, or as a means of limiting the search to a specific CABI full text service. Using the codes can improve search efficiency and save time. A full list of subject codes can be found by viewing the [CABI subject code list.](http://www.cabi.org/Uploads/CABI/publishing/training-materials/additional-resources/cabi-subject-codes.pdf)

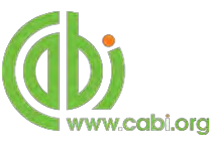

# <span id="page-11-0"></span>**CAB Reviews contents page**

To view the latest reviews articles indexed on the database or to view reviews by publication date, user can access the Cab Reviews content page. To access this page click on the CAB Reviews tab in the top bar menu.

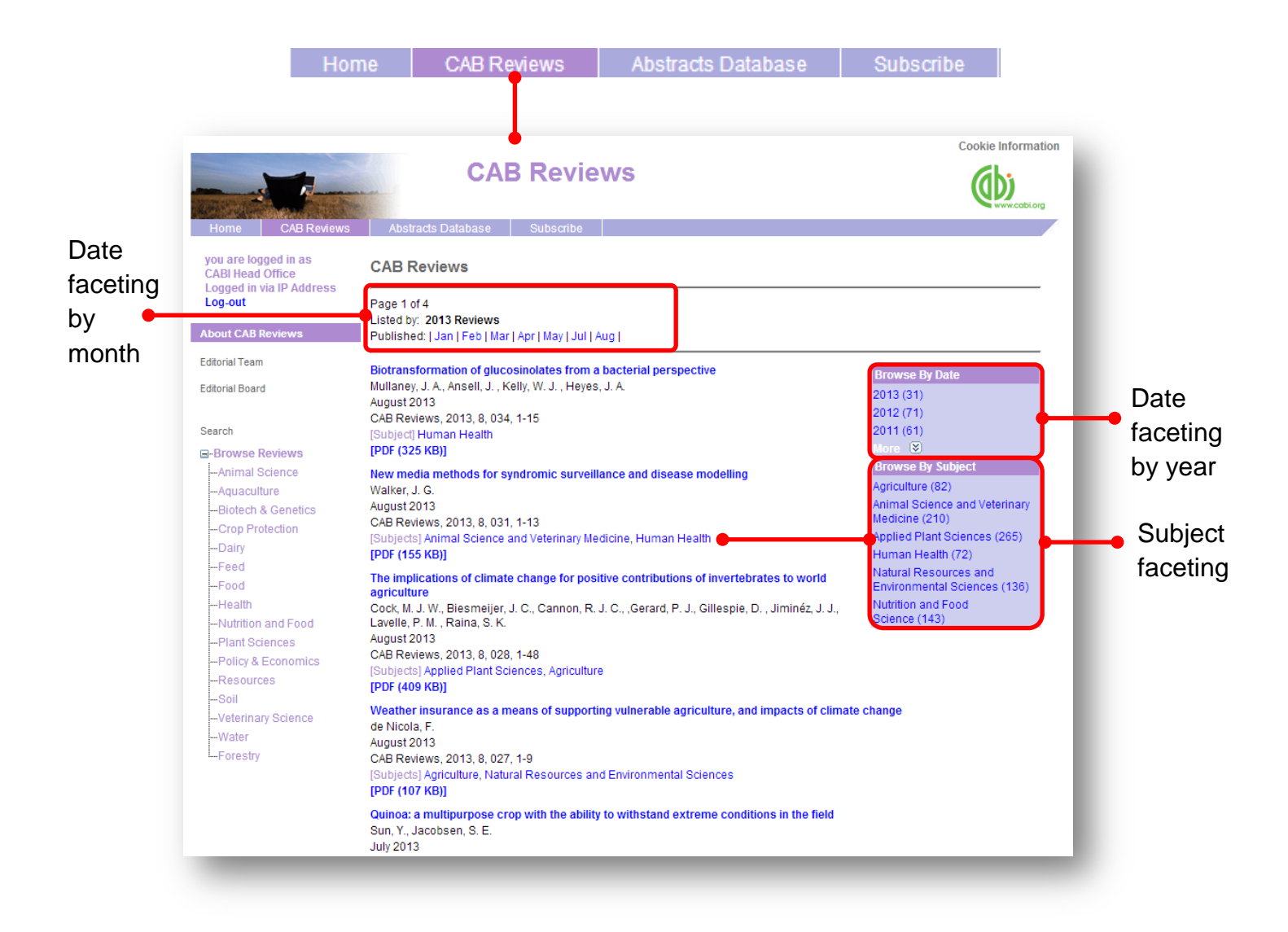

By default the display page shows you review articles that have been published for the current year. At the top of the page you have options to refine the results to the month of publication for that year.

To the right hand side of the page there are options to view articles that have been published in year. Displayed below this is a menu to refine articles to certain subject areas.

To view the review article record for further bibliographic information click on the blue article title. Alternatively click on the  $[PDF (325 KB)]$  button to access the full text review article.

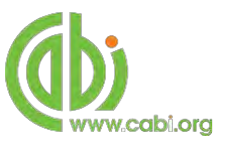

# <span id="page-12-0"></span>**Accessing CAB Direct**

Subscribers to CAB Reviews also have access to the CAB Direct interface for advanced functionality. Please note this only gives access to the database subset that your institution has access to. For example, if your institution is only subscribed to CAB Reviews you will only have access to the records indexed for the CAB Reviews database. Advanced features that can be accessed on the CAB Direct platform include:

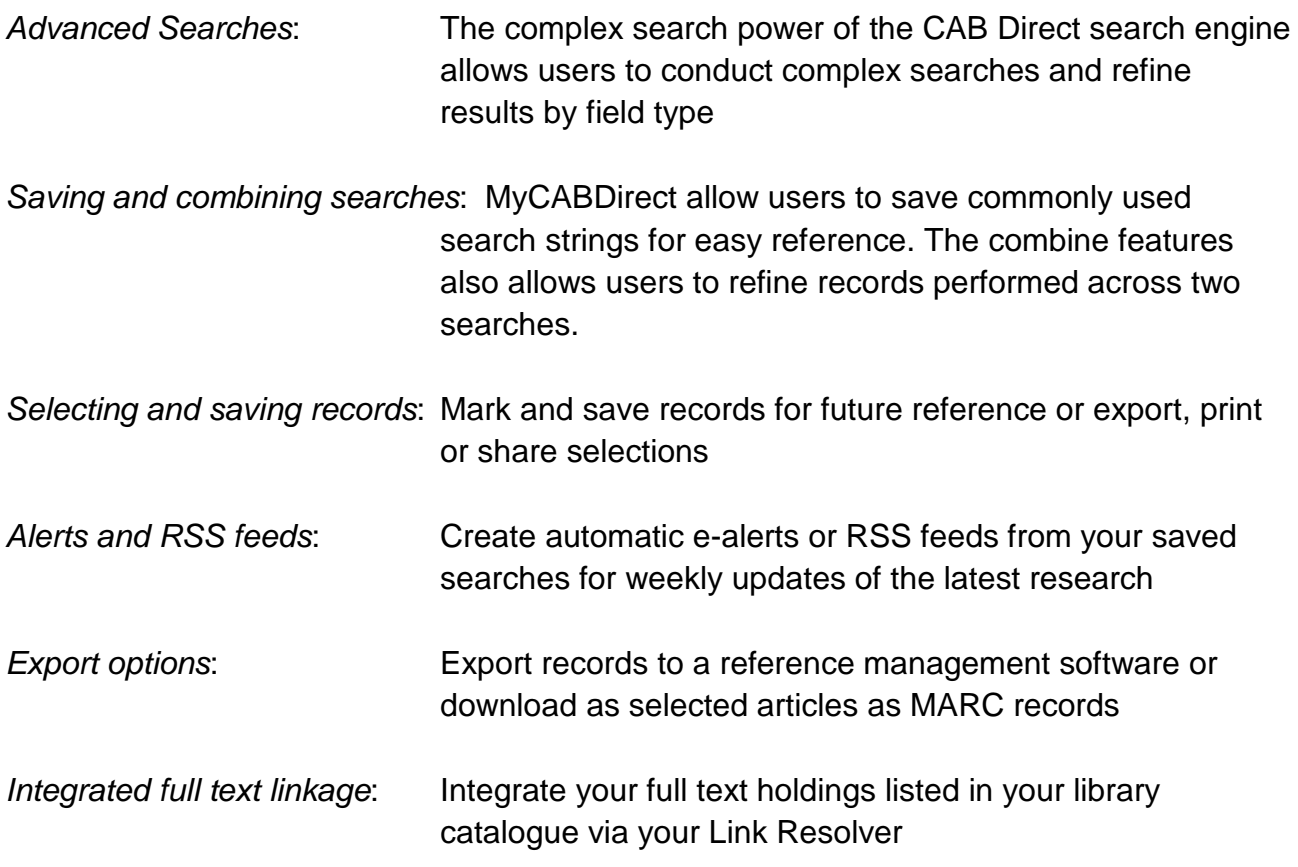

To access the CAB Direct platform from the Environmental Impact platform click on the Abstracts Database button in the top menu. If you hover over the Abstracts Database button also displayed are options to access the help files for searching on the CAB Direct platform.

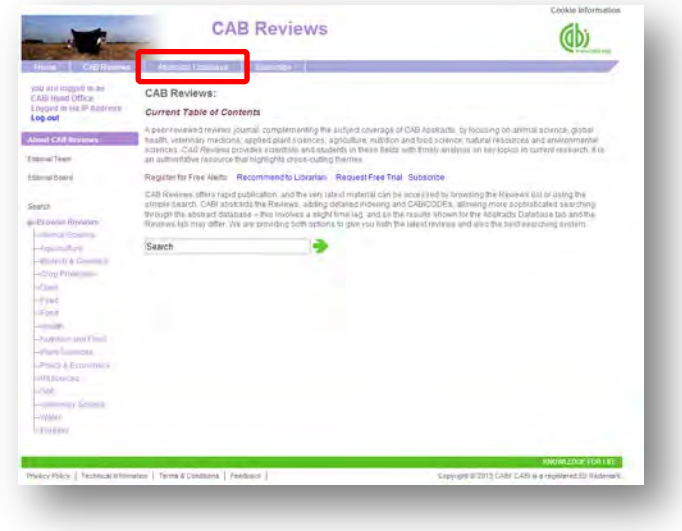

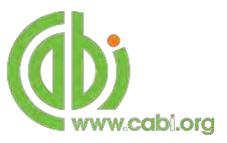

This will direct you to our CAB Direct platform as shown below:

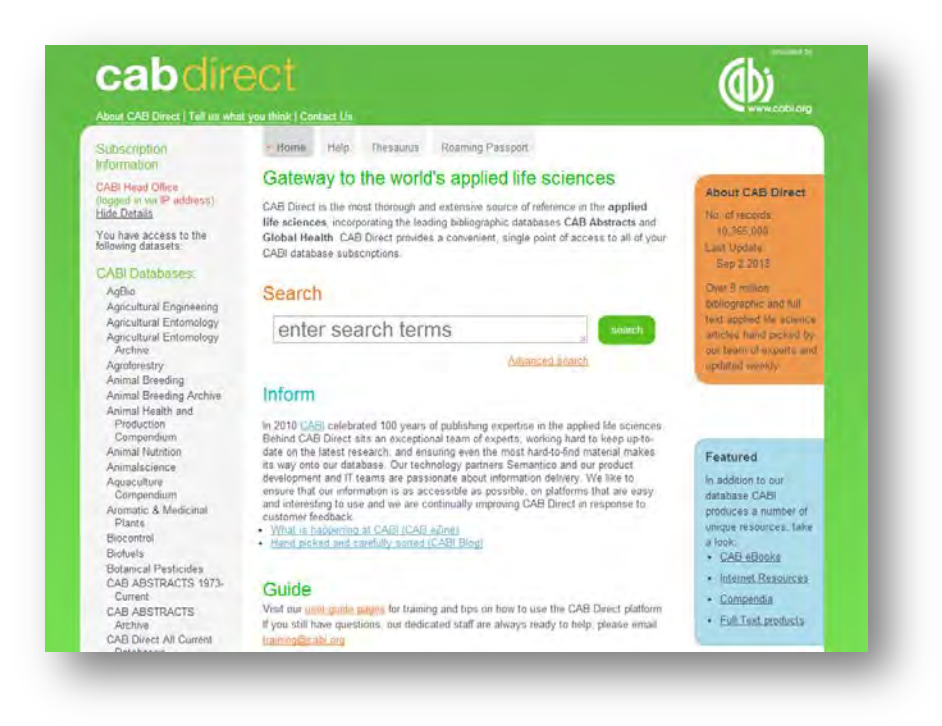

The CAB Direct search interface is also the subject of separate more advanced set video tutorials and user guides. For more information on how to perform these advanced features visit the **[CAB Direct user guide.](http://www.cabi.org/Uploads/CABI/publishing/training-materials/resources-by-interface/cab-direct-user-guides/advanced-searching-cab-abstracts.pdf)**

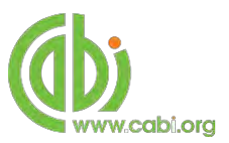